# **初期設定**

#### ■源を入れる∕切る

- 1 電源キー (=) を長押し
- お買い上げ後、はじめて電源を入れたときは、初期設定を行います。「初期設定」に進んでください。 • ホーム画面が表示されるまでに、 1 分以上かかる場合があります。
- ・反応がない場合は充電が不十分なことがありますので、再度充電してください。
- ■電源を切る
- $\bullet$  電源キー (ー) を長押し
- ●「電源を切る」→「OK」
- 強制的に電源を切る
- 1 電源キー (–) を10秒以上長押し

#### 初期設定

はじめて電源を入れたときは、初期設定としてGoogleアカウントなどの設定を行います。電源を入れて <u>、</u><br>1.ばらくすると、「ようこそ1画面(初期設定の開始画面)が表示されます。画面の指示に従って設定します。

• 本機にGoogleアカウントなどを設定する場合は、Wi-Fiネットワークに接続する必要があります。ここでは、は じめて電源を入れた後、Wi-Fiネットワークに接続してGoogleアカウントを新規作成する場合の初期設定につい 。て説明します

#### 1 「開始」

ドを入力→「接続」

3「次へ」

4「次へ」

ます。

5「アカウントを作成」

6 名前を入力→「次へ」

・Googleアカウントを設定すると、Gmailや Google Play™などGoogleが提供するオンライ 初期設定でGoogle。ンサービスを利用できます アカウントの設定を省略した場合、「Gmail」な どをはじめて起動したときにGoogleアカウント

7 ユーザー名 (@より前の文字) を入力→「次へ」 • 入力したユーザー名がすでに登録されている場 合は、ユーザー名の変更画面が表示されます。 別のユーザー名を入力して、「再試行」をタッ 。プします

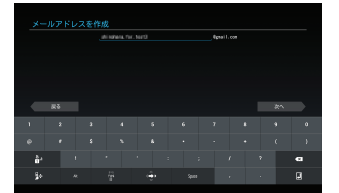

8 パスワードを2回入力→「次へ」

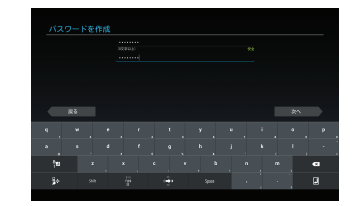

9「予備のメールアドレス」にお持ちのメールアド レスを入力→「セキュリティ保護用の質問を選 んでください」→質問をタップ→「回答」を入 カ→「次へ」

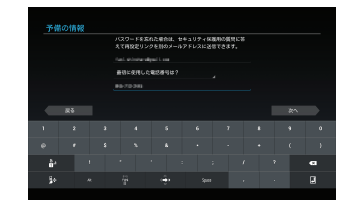

# 初期設定が完了し、ホーム画面が表示されます。

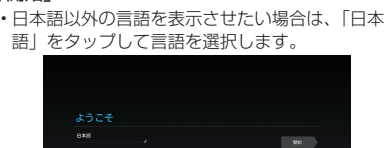

2 接続するWi-Fiネットワークをタップ→パスワー

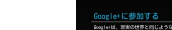

10「今は設定しない」

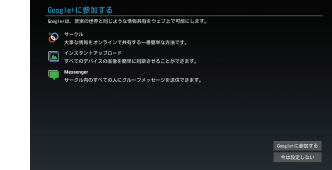

・Google+に参加する場合は「Google+に参加す る」をタップして各種設定を行います。

- 11「同意する|
	- ・「利用規約」「Googleのプライバシーポリシー」「追 加規約」をタップすると、規約やプライバシーポ 。リシーを確認できます

#### ・「ウェブ履歴を有効にする。」にチェックを付ける と、ウェブ履歴を利用できます。また、「詳細」を

- 13 Google Play™での購入を行う場合は必要な 項目を入力→「保存」
	- ・購入可能にしない場合は「スキップ」をタップ 。します

#### 14 データのバックアップ を行うかどうかを設定 →「次へ」

※Googleが提供する各種サービス、またサード パーティのアプリケーションの設定やデータな どをバックアップすることができます。ただし、 バックアップ機能については、各アプリケーシ 。ョンの開発元にお問い合わせください

。の設定画面が表示されます

 $\frac{2000}{3000}$ 

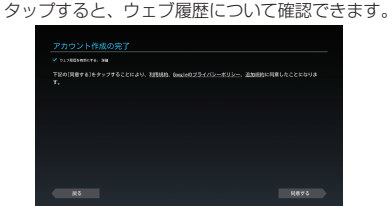

#### 12 表示されている文字を入力欄に入力→「次へ」

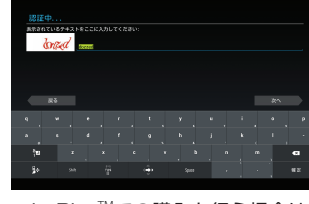

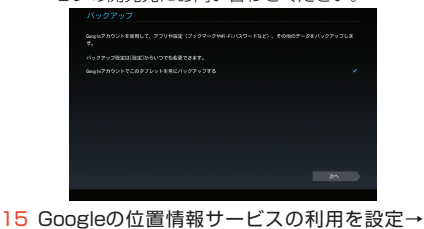

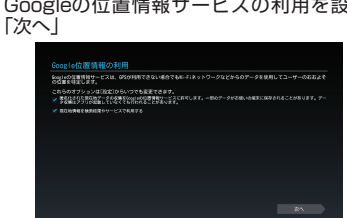

16「完了」

- ❸ 電源キー ⊂⊃<br>• 本機の電源が切れているときに長押しすると、電
	- 本機の電源が入っているときに押すとディスプレ •
- $\bigcirc$  音量上/下キー $\bigcap$ / $\bigcap$
- す。
- 
- **D**フラッシュ
- **B**GPSアンテナ部分<sup>※</sup>
- 
- 。す場合があります
- **1** Bluetooth / Wi-Fiアンテナ部分

# **GΠ GTO1かんたんガイド**

# **はじめに**

この度は、GTO1 (以下、本機)をお買い上げいただき、誠にありがとうございます。 ご使用の前に、この「かんたんガイド」をよくお読みいただき、正しくお使いください。またお読みになっ た後は、いつでも見られるようお手元に大切に保管してください。

#### ■ 本機の取扱説明書

本ガイドで紹介していない機能や操作方法につきましては、取扱説明書をお読みください。取扱説明書は、イー・ モバイルのホームページからご覧いただけます。 ・ イー・モバイルのホームページ:http://emobile.jp/

#### ■ 安全上のご注意

本機をご使用になる前に、取扱説明書の「ご利用いただくにあたって」をお読みのうえ、正しくお使いください。 ネスとしている。<br>I Google Play™」および「Google Play」ロゴは、Google Inc.の商標または登録商標です。その他、本書に記 載されている会社名および製品名は、各社の商標または登録商標です。

> 方向に取り付けようとすると、破損や故障 。の原因となります

アイコンなどに軽く触れたまま、目的の位置までな 。ぞります

■ ピンチ

ディスプレイに2本の指で触れたまま、その指を開い たり(ピンチアウト)、閉じたり(ピンチイン)します。 画像などを拡大/縮小するときに使用します。

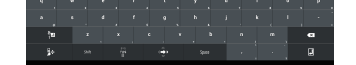

・「日本標準時」が選択されていることを確認し

本機では市販の2GバイトまでのmicroSDカード、32GバイトまでのmicroSDHCカードに対応しています。撮 影した静止画/動画、ダウンロードした音楽/動画などをmicroSDカードに保存することができます。なお、 microSDカードを利用する場合は、別途ご購入いただく必要があります。 。市販されているすべてのmicroSDカードの動作を保証するものではありません •

- microSDカードを取り付ける
- 1 microSDカードスロットカバーを開く
- ・microSDカードスロットのとなりには、回路や基板などを保護する ためにウレタン素材のフォームが充填されています。ウレタン素材の -<br>フォームを取り出したり、物を押し込んだりしないでください。 。故障の原因となる場合があります
- 2 microSDカードを取り付けて、microSDカードスロットカバー を閉じる
	- 図のようにmicroSDカードの金属端子を下にして、カチッと音がする までゆっくり差し込みます。 。microSDカードが完全に取り付けられていることを確認してください •

#### お買い上げ品の確認

#### **充電のしかた**

- 付属のACアダプタとUSBケーブルを使用して充電します。 1、2、3の順に接続してください。 • お買い上げ時、本機の内蔵電池は十分に充電されていません。はじめてお使いになるときは、必ず充電してから 。お使いください
- 。必ず付属のACアダプタとUSBケーブルを使用してください 家庭用ACコンセント

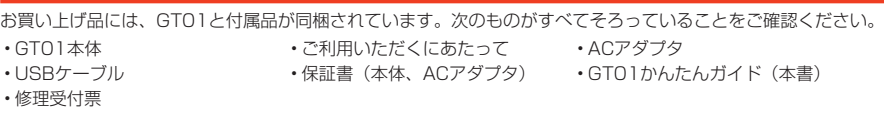

※本機には電池が内蔵されています。お客さまによる内蔵電池の取り外し/取り付けはできません。

#### **お使いになる前に**

#### 各部の名称と機能

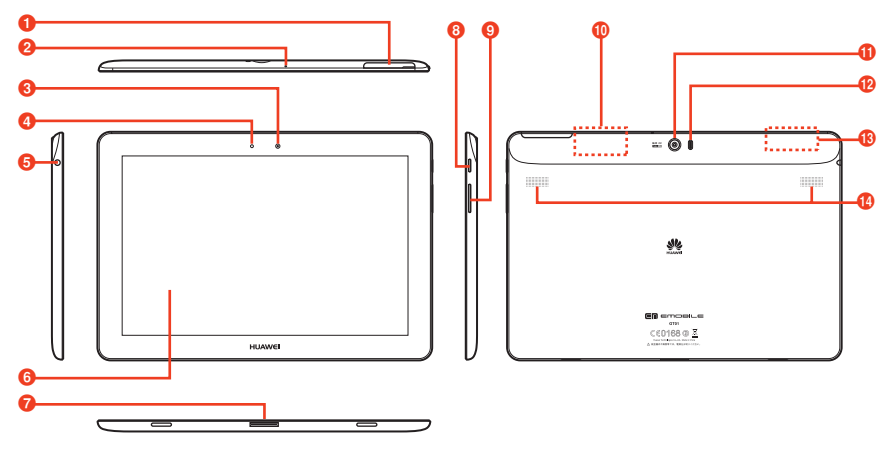

- **1** microSDカードスロット
- 2マイク
- 。音声入力などのときに使用します 6 インカメラ
- 4 調光センサー
- 周囲の明るさを感知して、ディスプレイの明るさ 。を調整します
- 6 イヤホン端子
- イヤホンを接続します。イヤホンマイクをご使用 の場合、イヤホンマイクの仕様によっては、音が
- ・・。。。。<br>聞こえない場合があります。事前に使用できるこ 。とをご確認ください
- 6 ディスプレイ (タッチパネル)
- ・ 指で直接触れて操作できます。
- 外部接続端子
	-
- 源が入ります。
- イの点灯/消灯ができます。消灯すると自動的に 。画面ロックがかかります
- キーの上部または下部を押して、音量を調節しま
- kアウトカメラ
- 
- ❶ スピーカー
- ※アンテナ付近を手で覆うと、通信品質に影響を及ぼ

# microSDカードの取り付けかた

USBケーブルを取り付けた状態で外部接 - - -<br>続端子を無理に曲げたり、強い力をかけた りしないでください。破損や故障の原因と 。なります

## タッチパネルの使いかた

タッチパネルは、指で直接触れて操作します。触れかたによってさまざまな操作ができます。 • 本機は静電気を使って指の動作を感知することで、タッチパネルを操作する仕様となっています。

- タップ/ダブルタップ ファイン マンクロール マライド
	- 項目やアイコンに軽く触れて、指を離します。2回 続けて同じ位置をタップする操作を、ダブルタップ 。と呼びます
- ロングタッチ

アイコンやキーに触れた状態を保ちます。

■ スワイプ

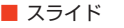

。画面を指ですばやくはらうように操作します

•

画面に軽く触れたまま、目的の方向になぞります。

■ ドラッグ

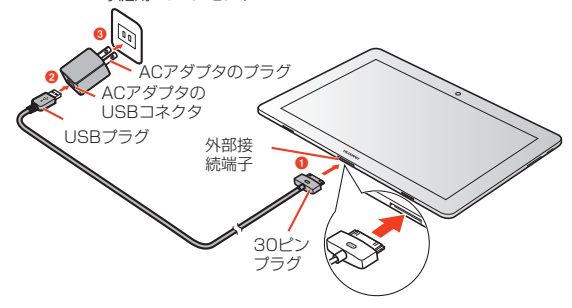

• USBケーブルを取り付けるときは、正し い方向に無理なく取り付けてください。逆

#### ホーム画面の見かた

ホーム画面は、本機を操作するための基本画面です。ショートカットアイコンをタップしてアプリケーショ ンや設定画面を起動したり、ウィジェットを追加して使用したりするなど、用途に応じてさまざまな使い かたができます。お買い上げ時は5枚のホーム画面があり、1~7枚の間で画面の数の削除や追加ができ ます。左右にスワイプ/スライドすることで、切り替えて使用できます。

> 。を表示します **0**インジケータ

> > 表示中のホーム画面の位置を示します。画面 を切り替えるとホーム画面の位置が青色で表

> > アプリケーション/ウィジェットの一覧が表 示されます。アプリケーションを起動したり、 アプリケーションのショートカットアイコン やウィジェットをホーム画面に追加したりで

きます。 j通知アイコン

最近使用したアプリケーションや機能の一覧

。示されます 1 時刻/ステータスアイコン

文字や音声を入力して、本機内やウェブペー 。ジの情報を検索できます

- <sup>2</sup>ウィジェット
- 。ホーム画面で動作するアプリケーションです タップして起動させたり、操作したりするこ 。とができます
- cショートカットアイコン アイコンをタップして、アプリケーションや機 能を起動したり本機の設定項目を表示させた りできます。また、フォルダを追加して、複 数のショートカットアイコンを1箇所にまとめ 。。。。。<br>ることができます。
- **4ステータスバー** 本機を操作するためのソフトキーや本機の状 態および通知情報などを示すアイコンが表示
- 。されます  $\overline{\Theta}$ 戻るキー(■)

。直前の画面に戻るときに使用します  $6\pi - \Delta + -$  ( $\bigcirc$ )

通知情報があることを示す通知アイコンが表

時刻や本機の状態を示すステータスアイコン

#### **O**Google検索ボックス

。が表示されます

示され、自動的に消えます。 ◎ ランチャーアイコン (田)

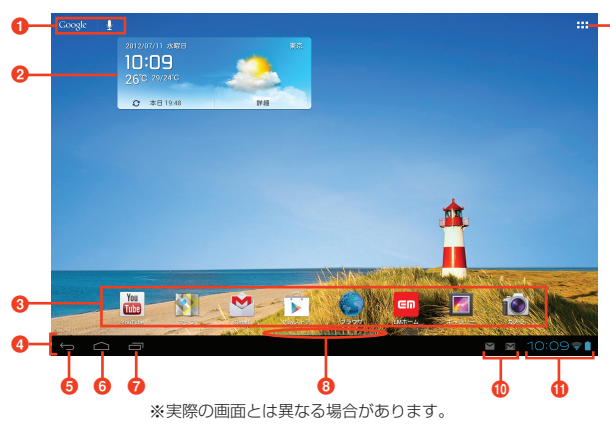

 $\bigcirc$  タスクキー(■)

i

。ホーム画面に戻るときに使用します

#### ■ 画面ロックがかかったときは

本機を操作しない状態が一定時間続くと、画面が消灯し、自動的に画面ロックがかかります。ロックを解除す るには、電源キー(←)を押して画面を点灯させ、●を円の外の右方向に表示されるいの位置までドラッグ してください。このとき上方向、下方向、左方向にドラッグすると、円の外にあるアイコンに対応したアプリケー ションが起動します。

#### キーボード(入力方法)を変更する

文字を入力するには、画面にキーボードを表示し、キーボードのキーをタップします。キーボードには AndroidキーボードとFSKAREN (エフエスカレン)の2種類があり、変更できます。

- 1 ホーム画面で HH → 「設定」
- 2「言語と文字入力」→「デフォルト」
- 3「英語 (米国)」/「FSKAREN」
- ・お買い上げ時は、FSKARENに設定されています。

・日本語を入力する場合は、FSKARENをご利用ください。Androidキーボードでは日本語を入力できません。

・microSDカード/内部ストレージ内にvCardファイルが複数ある場合は、画面の指示に従ってファイルを選 。択します

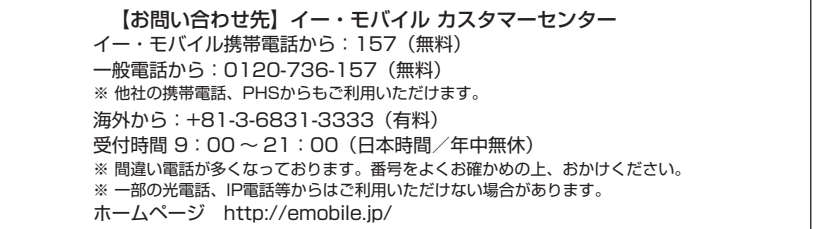

# FSKARENで文字を入力する

3種類のキーボードを利用できます。キーボード上の <mark>要 / 嬰 / 轟</mark> をタップして切り替えます。 ■ 10キー

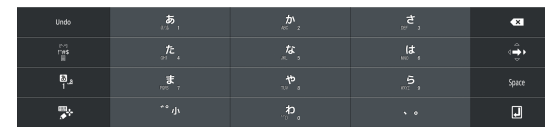

複数の文字が各キーに割り当てられています。スワイプして文字を入力するフリック入力、目的の文字が表示 されるまでキーを繰り返しタップするトグル入力、2タッチ入力の3種類から選択できます。 ・フリック入力とは、入力する文字の行が割り当てられているキーをタップしたまま、上/下/左/右にスワ イプして、入力する文字を選択する入力方法です。キーに触れたときに、キーの上に表示される入力したい

文字の方向にスワイプします。ポップアップ中央の文字は、キーをタップするだけで入力できます。 ■ QWERTY

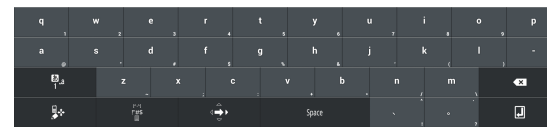

- パソコンのキーボードと同様のキー配列で、日本語を入力するにはローマ字で入力します。
- 英字のキーを上にスワイプすると、大文字で入力できます。また、キーを下にスワイプするとキーに割り当 。てられている数字や記号が入力できます •
- ・半角英数/全角英数入力時に表示される「Shift」をタップすると、英字の大文字/小文字を切り替えます。 • 記号入力時、 "" が表示されている場合は、記号を連続して入力できます。タップして表示を " " 」にすると、 連続入力の設定を解除できます。

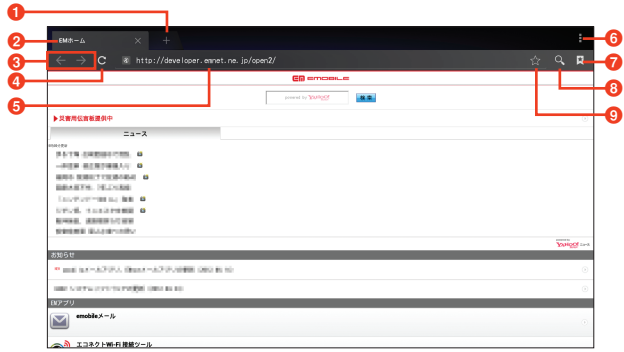

**❶ブラウザタブ** 

■■をタップすると、タブを追加して新しいウェブページを表示できます。タブをタップすると表示するウェブ - シングリンス<br>- シングリン替えることができます。

- **2**ウェブページのタイトル
- 8 戻る/進むアイコン
- 以前に表示したウェブページが記録されている場合は、操作により表示させることができます。
- **4**更新アイコン
- 。ウェブページの表示を更新することができます
- **0**アドレスバー
- 表示するウェブページのURLを入力します。キーワードを入力して、ウェブページを検索することもできます。 **6**メニューアイコン
- 。ブラウザの設定メニューを表示できます
- gブックマークアイコン
- 登録されているブックマークや記録されている履歴、保存されているウェブページを表示することができます。 8 検索アイコン
- 文字や音声を入力して、ウェブページを検索することができます。 9 ブックマーク登録アイコン
- 。表示しているウェブページをブックマークに登録することができます

■ 手書き

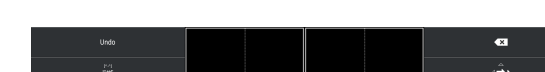

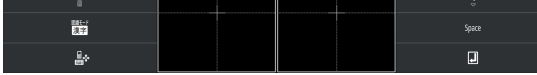

手書きで文字を入力します。

・タッチパネルの認識状態や文字の形状によっては、正確に認識できない場合があります。

# **アドレス帳に登録**

メールアドレスなど、相手の情報をアドレス帳に登録しておくと、メールを作成するときに、相手を検索 してメールアドレスを簡単に入力できるなど、便利に利用できます。

- 1 ホーム画面で 田→「ユーザー」→「すべて」タブ→ <mark>シ</mark> ・本機にオンラインアカウントを設定している場合は、登録先として表示されます。
- 2 必要な項目を入力→「完了」

#### 連絡先をmicroSDカード/内部ストレージから取り込む(インポート)

- インポートできるファイル形式は、vCard形式(拡張子:vcf)のみです。
- 1 連絡先一覧画面でコ→「連絡先の管理」→「ストレージからインポート」
- 2 連絡先のインポート先をタップ

■ → ■ → 「保存先」 → 「メモリカード」/「内部ストレージ」 「メモリカード」を選択するとmicroSDカード (SDカー ド)、「内部ストレージ」を選択すると内部ストレージが保 。存先になります •

**データ保存先の設定**

各アプリケーションから保存操作を行ったときのデータの保存先を、内部ストレージまたはmicroSDカード (SDカード) から選択できます。

- 内部ストレージは本機内のメモリに確保されている領域です。お客さまによる取り外し/取り付けはできません。 ・ お買い上げ時は、内部ストレージに設定されています。
- 本機にmicroSDカードを取り付けていない場合は、保存先をmicroSDカード(SDカード)に設定できません。 1 ホーム画面で 田→「設定」→「ストレージ」→「データ保存先設定」
- 2「内部ストレージ」/「SDカード」
- カメラで撮影した静止画/動画の保存先について

本機のカメラで撮影した静止画や動画の保存先は、次の方法で設 ーはシンシンク ミンジ シンガ エー・スーク …… …… …… ……<br>定します。設定メニューの「データ保存先設定」で設定した保存 。先とは異なりますのでご注意ください 1ホーム画面で「カメラ」

# **Eメール**

#### Eメールアカウントを設定する

Eメールアカウントを設定すると、POP3 / IMAP4型式のEメールを送受信することができます。また、 Microsoft Exchange ActiveSyncのアカウントを設定することもできます。

- 1 ホーム画面で <del>HI</del> → 「メール」
- 2 設定したいEメールアカウントの種類をタップ

• Microsoft Exchange ActiveSyncのアカウントを設定する場合は「Exchange」、POP3 / IMAP4のメー ルアカウントを設定する場合は「その他」をタップします。

3 メールアドレスとパスワードを入力→「次へ」

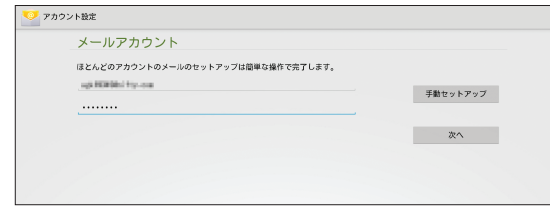

- 4「受信トレイを確認する頻度」欄をタップ→確認の間隔を選択→必要に応じて項目にチェックを付ける →「次へ」
- 5 ユーザー名など、必要な項目を入力→「次へ」

## Eメールを使用する

Eメールアカウントの設定後は、以下の操作でEメールを使用できます。 1 ホーム画面で 田→「メール」

# **インターネットに接続する**

ブラウザを利用して、ウェブページを表示できます。 1 ホーム画面で「ブラウザ」

この部分をタップす るとメニューが表示 。されます

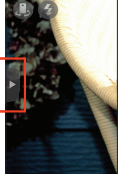